**Функциональные характеристики Онлайн-витрины Эдмонт**

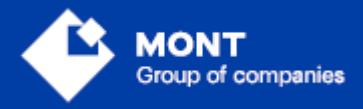

ООО «МОНТ технологии»

### Содержание

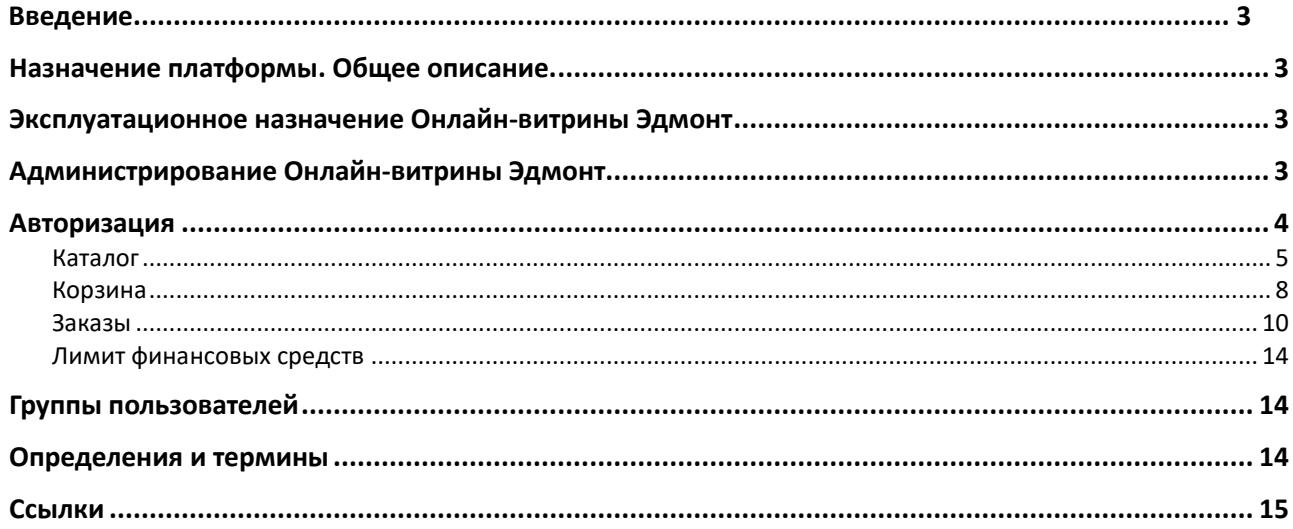

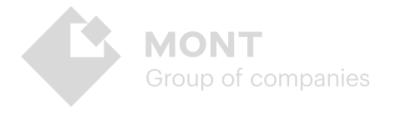

## <span id="page-2-0"></span>**Введение**

В данном документе подробно описаны функциональные характеристики программного продукта Онлайн-витрина Эдмонт (далее – Онлайн-витрина, Эдмонт).

## <span id="page-2-1"></span>**Назначение платформы. Общее описание.**

Онлайн-витрина Эдмонт помогает реселлерам программного обеспечения осуществлять торговую деятельность в современных условиях, без складов и сложных цепочек поставок. От заказа программного обеспечения до его получения проходит всего несколько секунд.

В век повсеместной цифровизации Онлайн-витрина Эдмонт является необходимым инструментом, который упростит реализацию бизнес-процессов реселлера и дистрибьютора программного обеспечения.

# <span id="page-2-2"></span>**Эксплуатационное назначение Онлайнвитрины Эдмонт**

Онлайн-витрина Эдмонт предназначена для лиц, которые осуществляет продажу товаров или услуг других производителей и поставщиков. Программа предназначена для пользовательской работы через платформу Webstore для онлайн-дистрибуции электронного программного обеспечения.

# <span id="page-2-3"></span>**Администрирование Онлайн-витрины Эдмонт**

Онлайн-витрина Эдмонт предоставляет следующие возможности для администрирования:

- 1. Интеграция с платформой Webstore.
- 2. Возможность предоставления авторизации и доступа к Онлайн-витрине Эдмонт неограниченному количеству реселлеров.
- 3. Получение и предоставление актуальной информации о продуктах.
- 4. Размещение заказов.
- 5. Отслеживание изменений статуса заказа.
- 6. Получение и просмотр результатов заказа.
- 7. Выгрузка содержимого заказа в excel-файл.
- 8. Настройка лимитов и блокировок плательщиков.

## <span id="page-3-0"></span>**Авторизация**

Онлайн-витрина Эдмонт представляет собой закрытый функционал, доступ к которому осуществляется после авторизации. Вместе с дистрибутивом для установки Онлайн-витрины Эдмонт вы получаете тестовую учетную запись Реселлера - логин **TestEdm,** пароль **qwerty**. Для получения данных учетной записи с ролью Администратор необходимо обратиться в службу технической поддержки.

После завершения установки и запуска программного продукта в форме

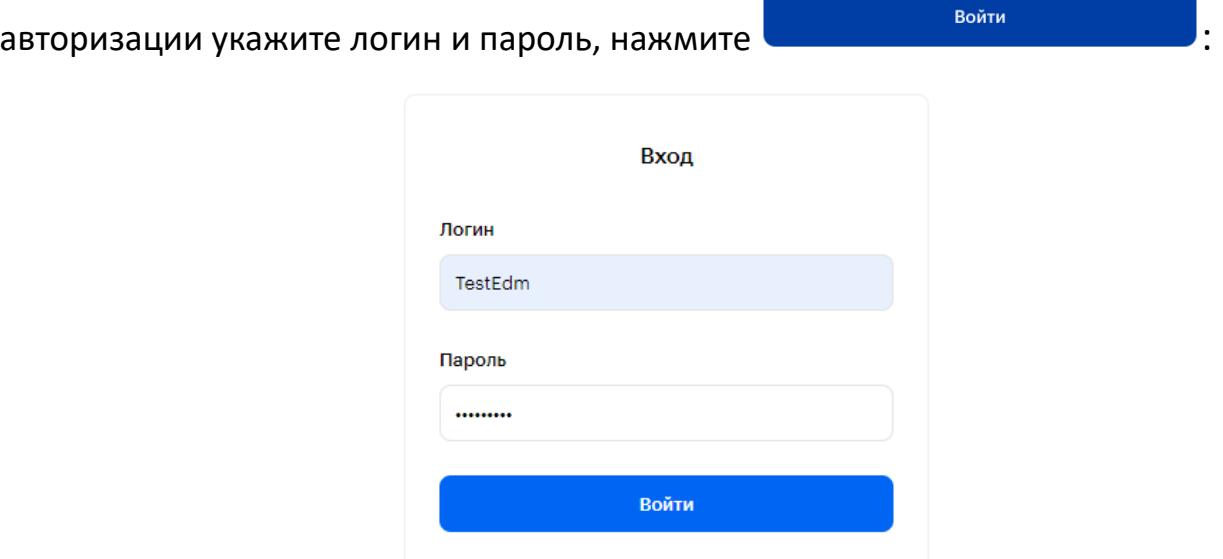

После успешной авторизации на главной странице Онлайн-витрины Эдмонт откроется Каталог продуктов, отсортированных по вендорам. Вверху страницы расположен блок с основными разделами сервиса: Каталог, Заказы, а также строка поиска продукта, отображение лимита финансовых средств, корзина, кнопка смены языка интерфейса и кнопка выхода из учетной записи.

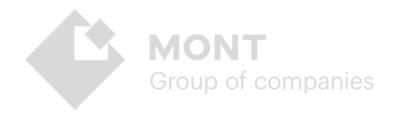

Для выхода из учетной записи нажмите кнопку «Выход» в верхнем правом углу экрана:

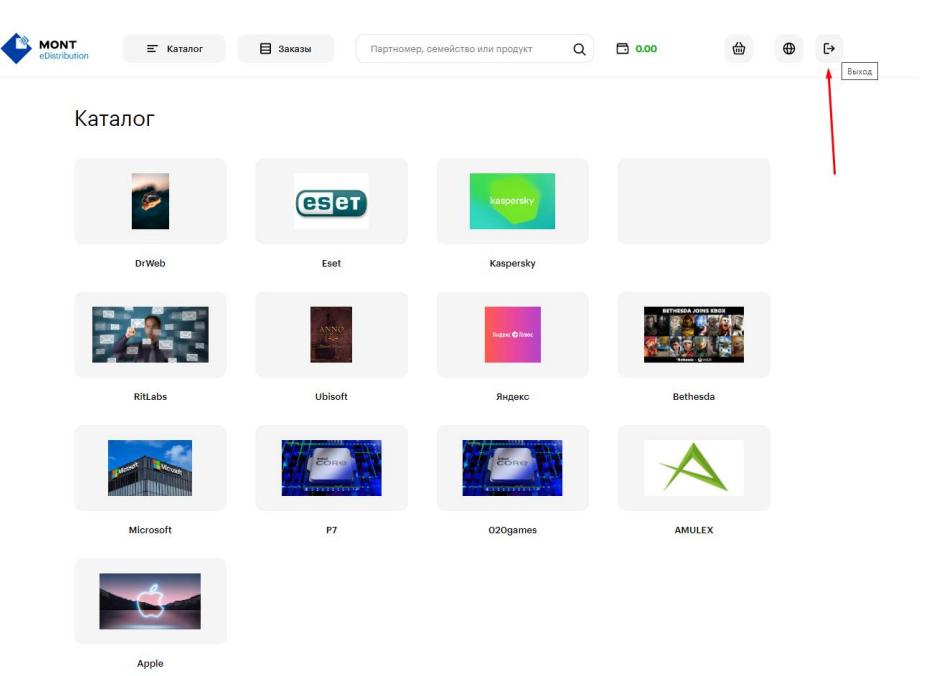

Пользовательский интерфейс Онлайн-витрины Эдмонт обладает следующими возможностями:

### <span id="page-4-0"></span>**Каталог**

Предоставляет информацию о доступных продуктах, необходимую для осуществления заказа.

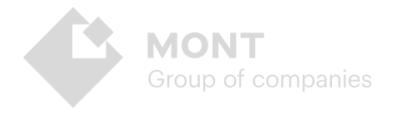

### **Поиск и просмотр**

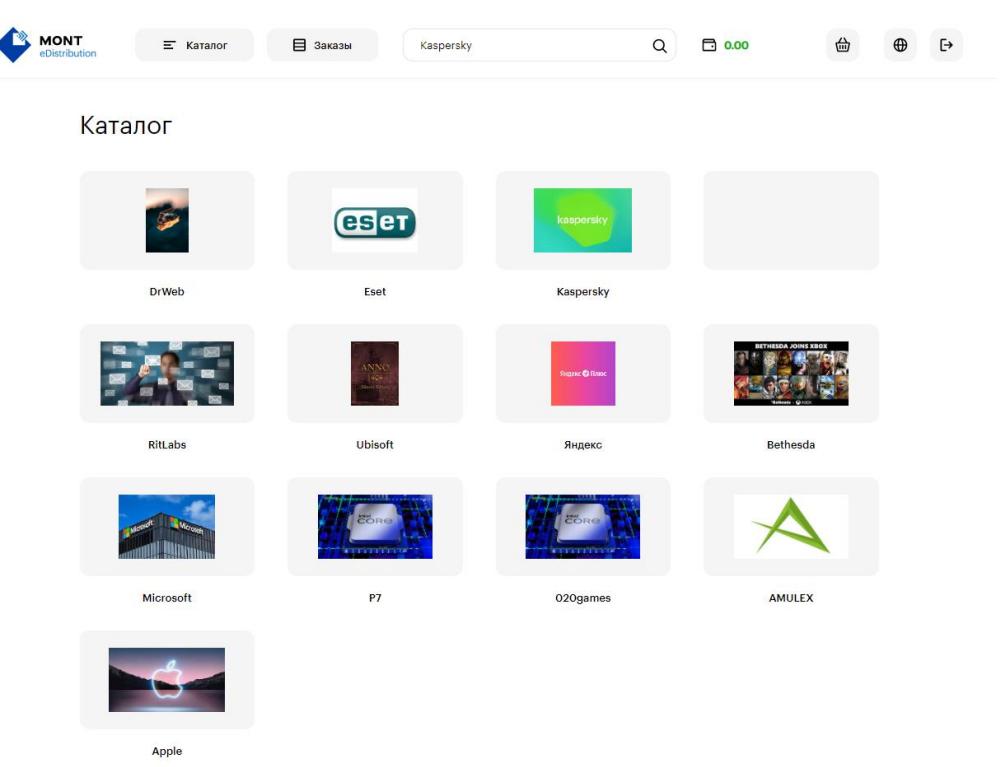

Для удобства все продукты отсортированы по вендорам:

### Внутри карточек вендоров продукты распределены по семействам:

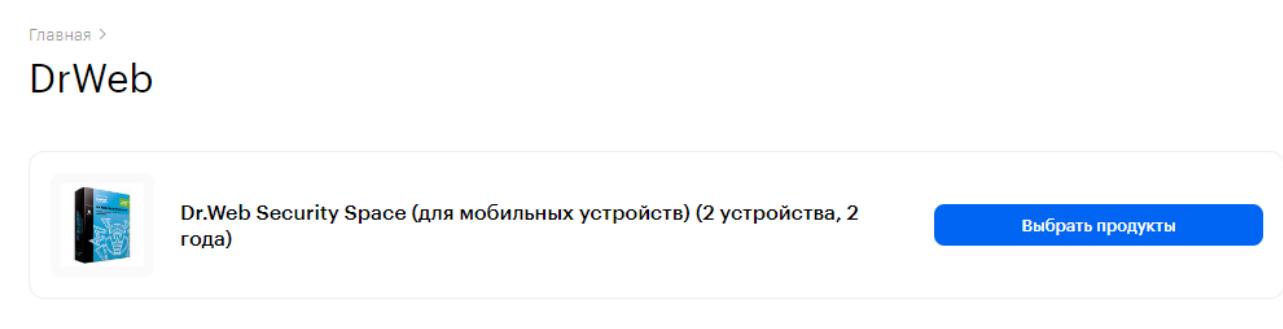

Для просмотра продуктов семейства нажмите **Выбрать продукты.**

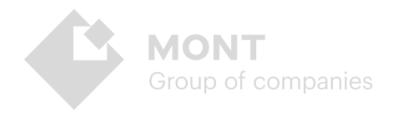

Все продукты семейства для удобства отсортированы по названию в алфавитном порядке. Для быстрого поиска нужного продукта воспользуйтесь строкой поиска по названию, партномеру:

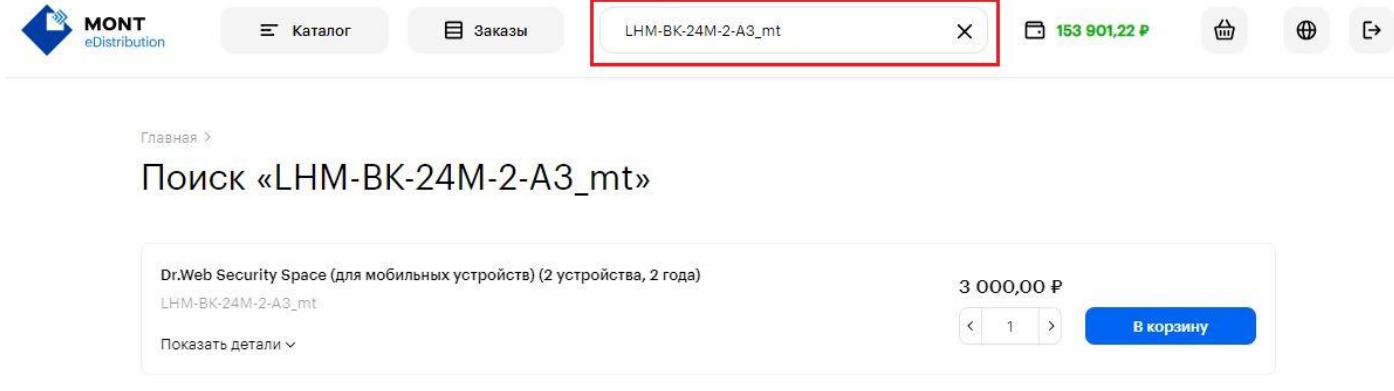

Каждый продукт Каталога имеет название, партномер, краткое описание, указан вендор, цена реселлера в валюте реселлера.

Для просмотра краткой информации о продукте нажмите **Показать детали**:

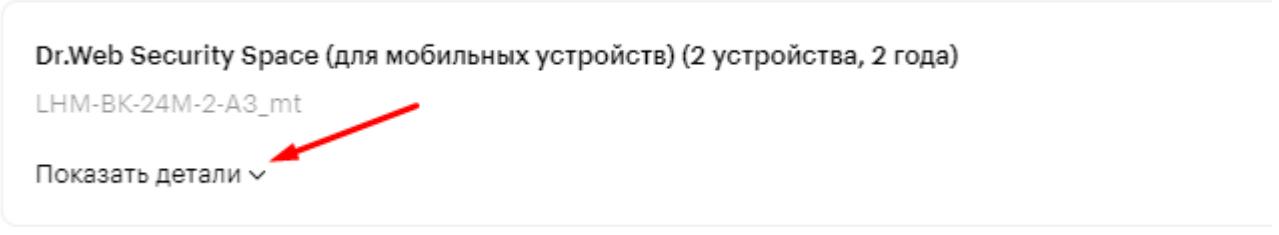

Для оформления заказа выберите продукт и необходимое количество, затем нажмите кнопку **В корзину :** 

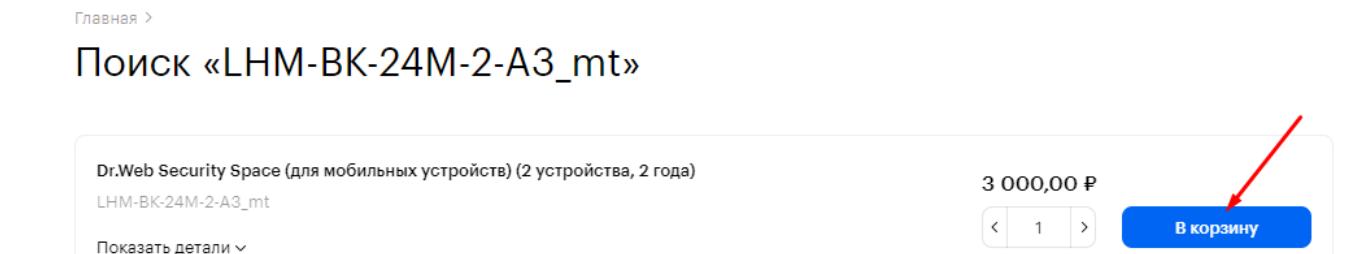

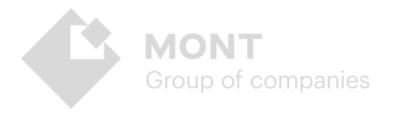

## <span id="page-7-0"></span>**Корзина**

Данный раздел предоставляет возможность просмотреть в виде списка отобранные для заказа продукты, их количество (с возможностью изменения количества и удаления выбранных продуктов), итоговую сумму, а также оформить заказ:

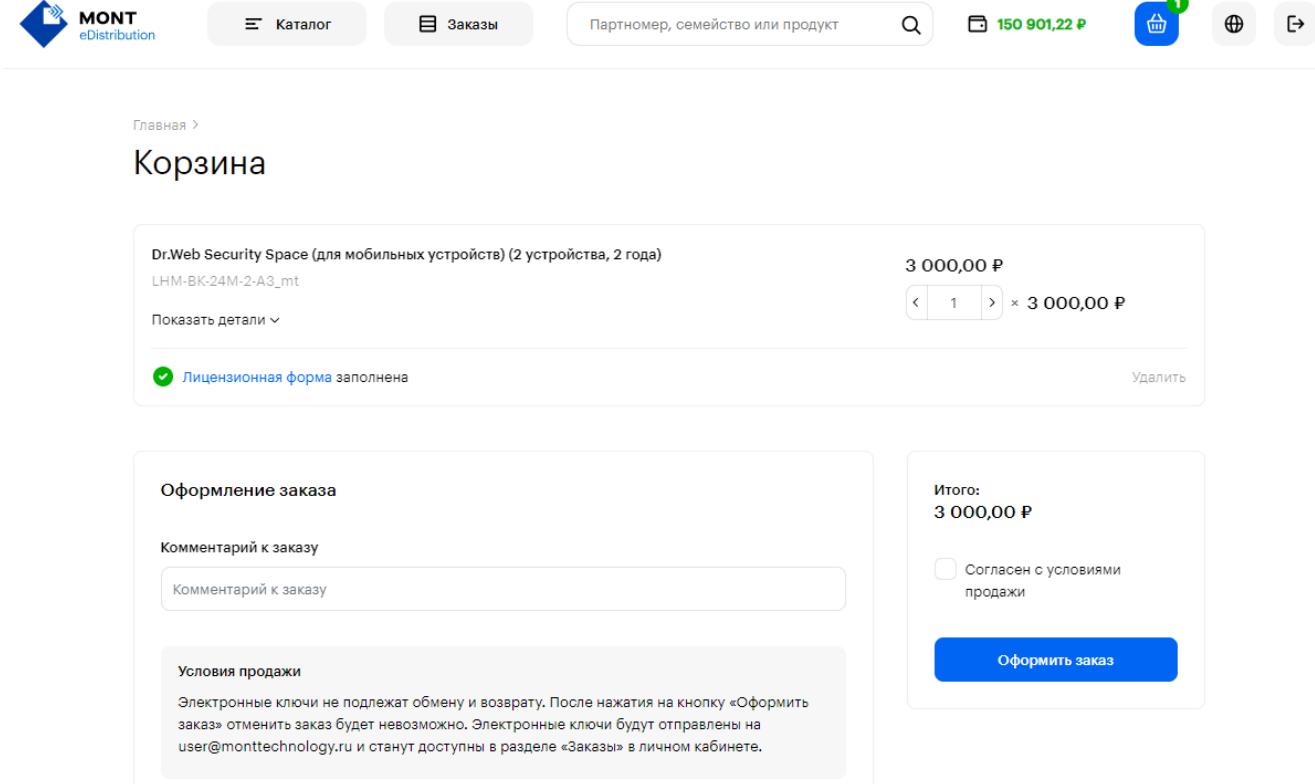

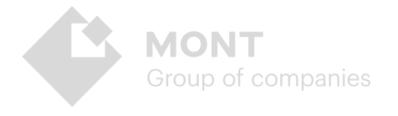

#### **Оформление заказа**

Group of companies

Для оформления заказа на некоторые продукты необходимо заполнить лицензионную форму. Для этого нажмите заполнить лицензионную форму и в появившемся диалоговом окне добавьте информацию в поля, отмеченные звездочками и далее **Сохранить**:

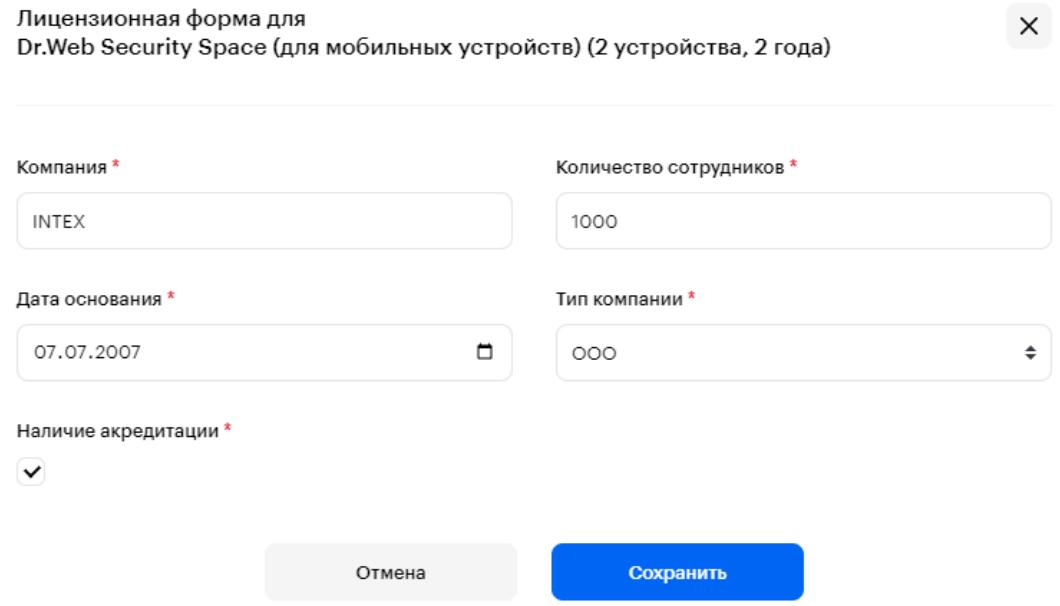

После заполнения лицензионной формы ознакомьтесь с условиями продажи и проставьте галочку в чекбокс, подтверждая согласие с условиями продажи, далее нажмите **Оформить заказ**:

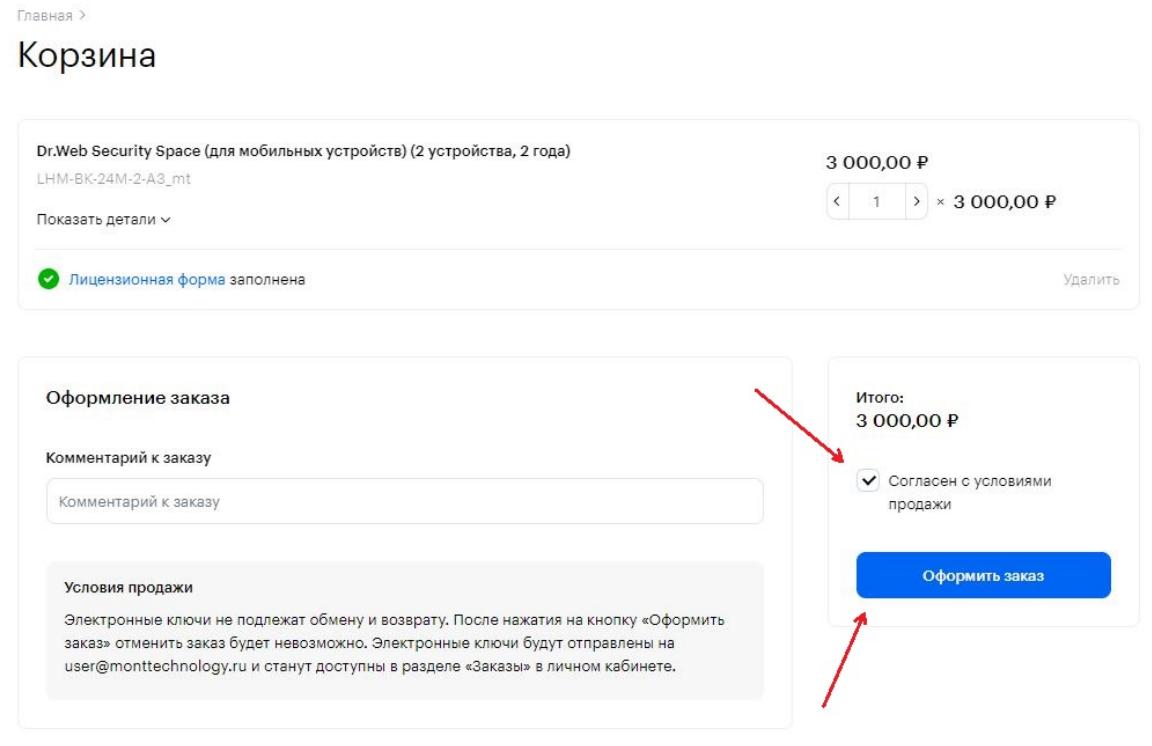

При успешно оформленном заказе система выводит на экран уведомление:

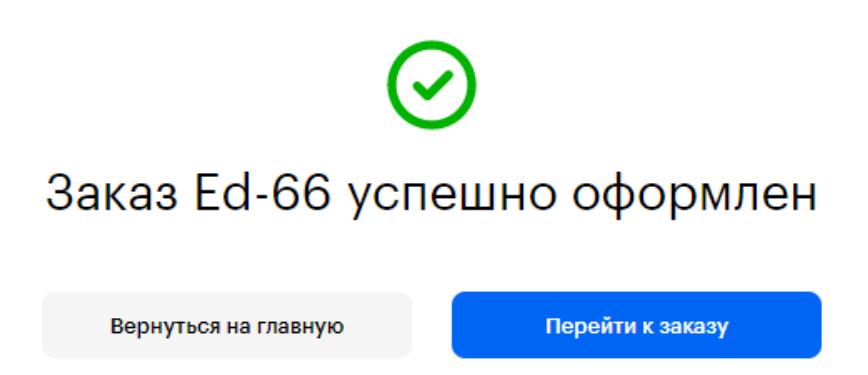

### <span id="page-9-0"></span>**Заказы**

Предоставляет возможность просматривать информацию по заказам и выгружать ее в отдельном xlsx-файл по каждому выполненному заказу.

### **Поиск**

Для поиска необходимого заказа воспользуйтесь строкой поиска по номеру заказа, статусу. Выберите количество дней, за которые необходимо просмотреть информацию по заказам:

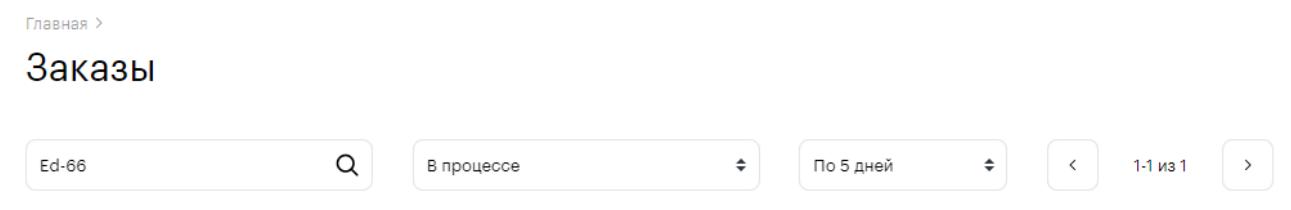

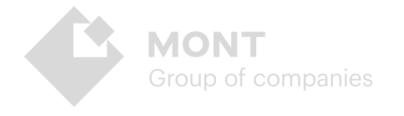

### **Просмотр**

По каждому заказу система выводит информацию: номер строки заказа, статус, дата и время создания заказа, стоимость для реселлера в валюте реселлера. Для просмотра подробной информации о заказе нажмите на его номер:

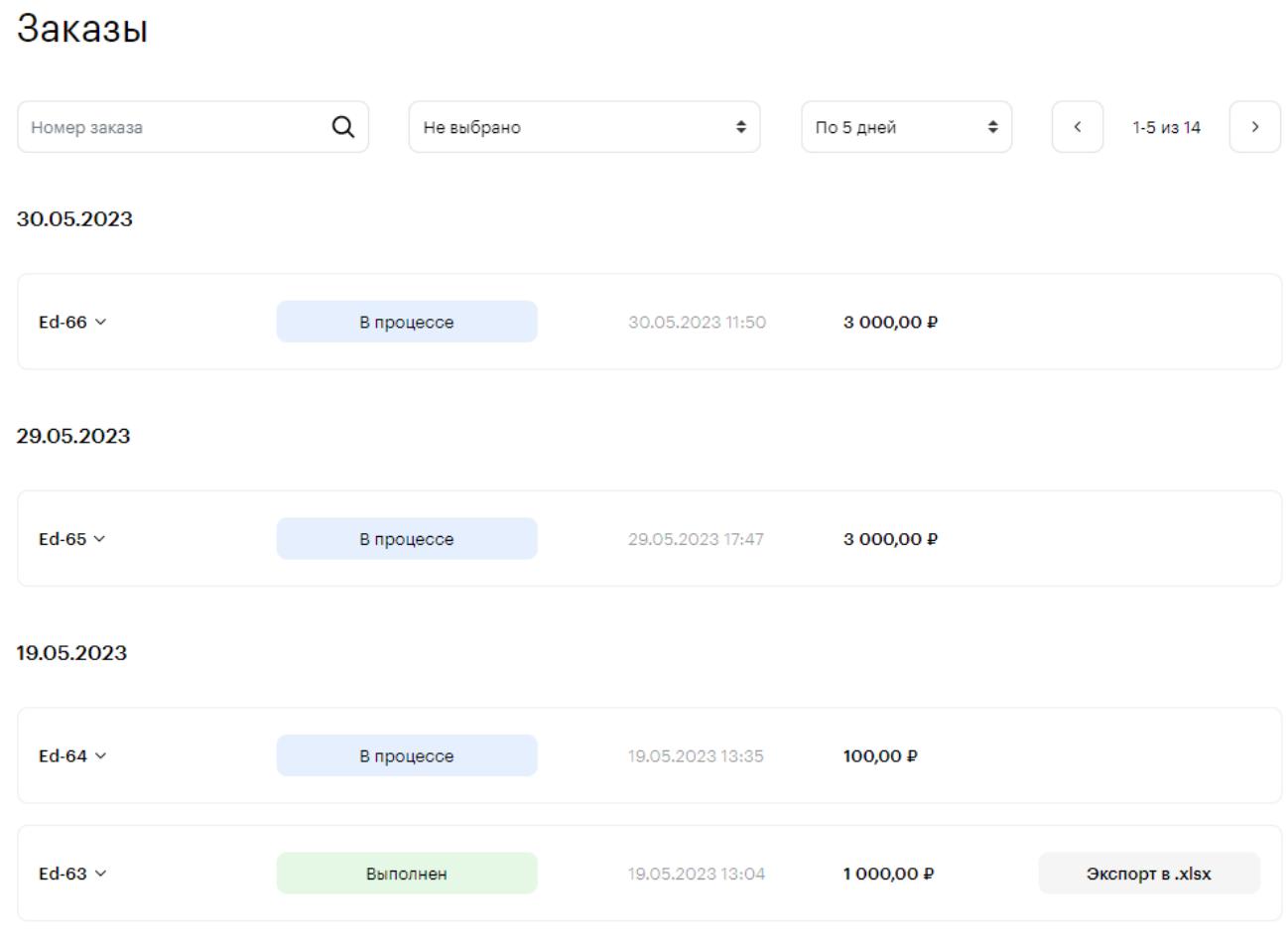

Доступна следующая детальная информация о заказе: партномер продукта, количество ключей, цена реселлера в валюте реселлера, а также просмотр ключей по выполненным заказам с возможностью их выгрузки в xlsx-файл.

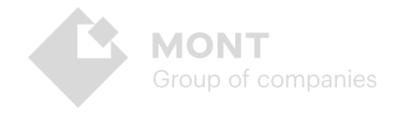

#### **Выгрузка**

В данном блоке доступно 2 вида выгрузки информации:

1. **Экспорт в xlsx** – выгрузка в xlsx-файл информации по ключам всего заказа. Содержание файла выгрузки: Дата заказа, ID заказа, Название продукта, Партномер, Количество, Цена, Валюта, Ключ, Ссылка, Статус. Для выгрузки информации по заказу в xlsx-файл нажмите кнопку Экспорт в .xlsx:

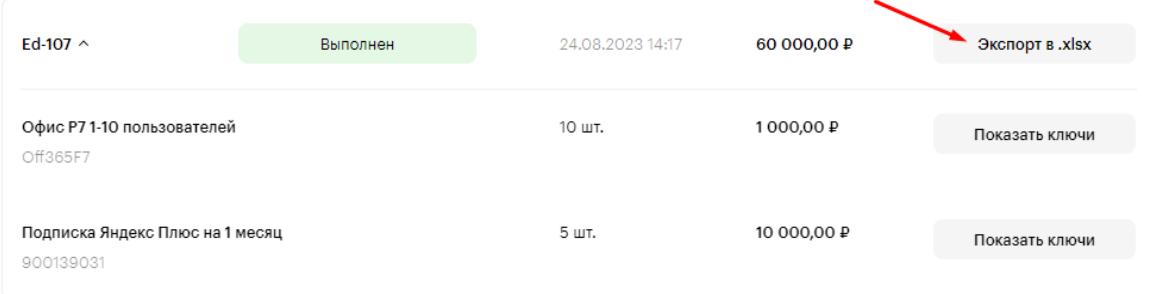

#### Содержание xlsx-файла:

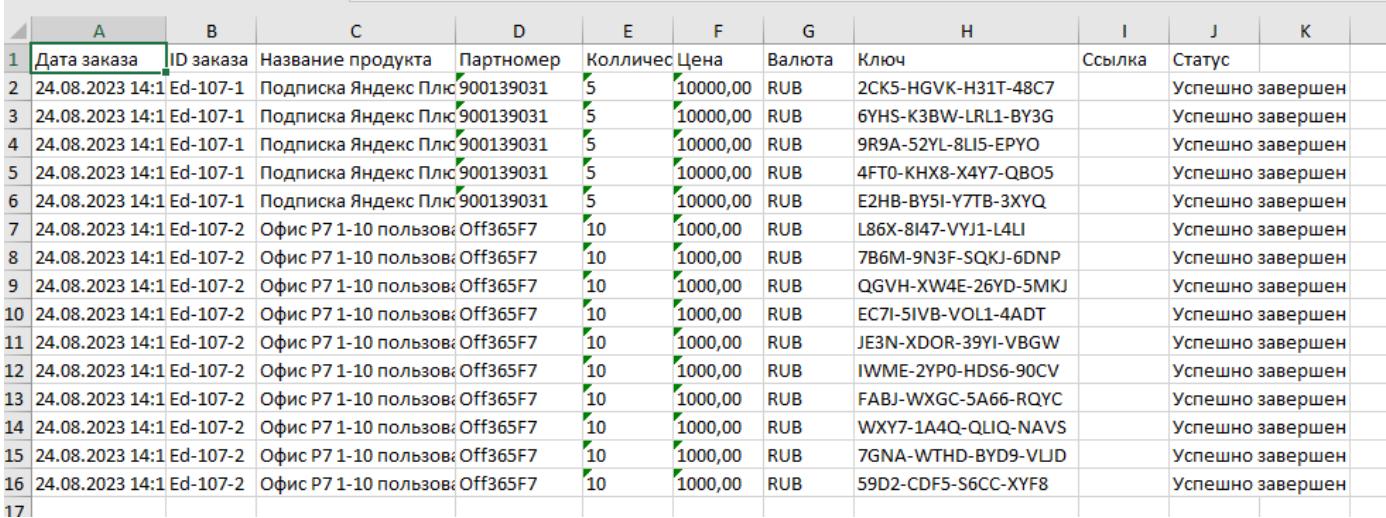

2. **Показать ключи** – выгрузка в xlsx-файл всех ключей только выбранной строки заказа. Содержание файла выгрузки – аналогичное. Для выгрузки информации о ключах – нажмите кнопку Показать ключи и в модальном окне кнопку Экспорт в .xlsx:

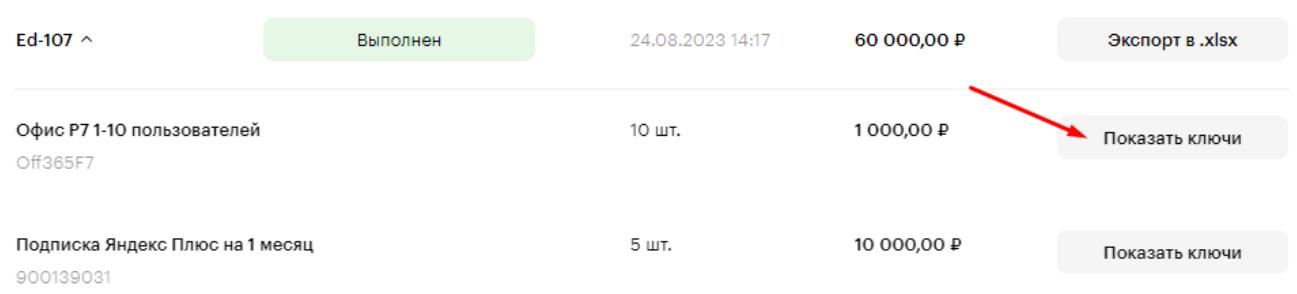

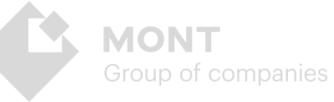

В модальном окне есть возможность, как сохранить/скопировать ключи продукта, так и выгрузить их в xlsx-файл:

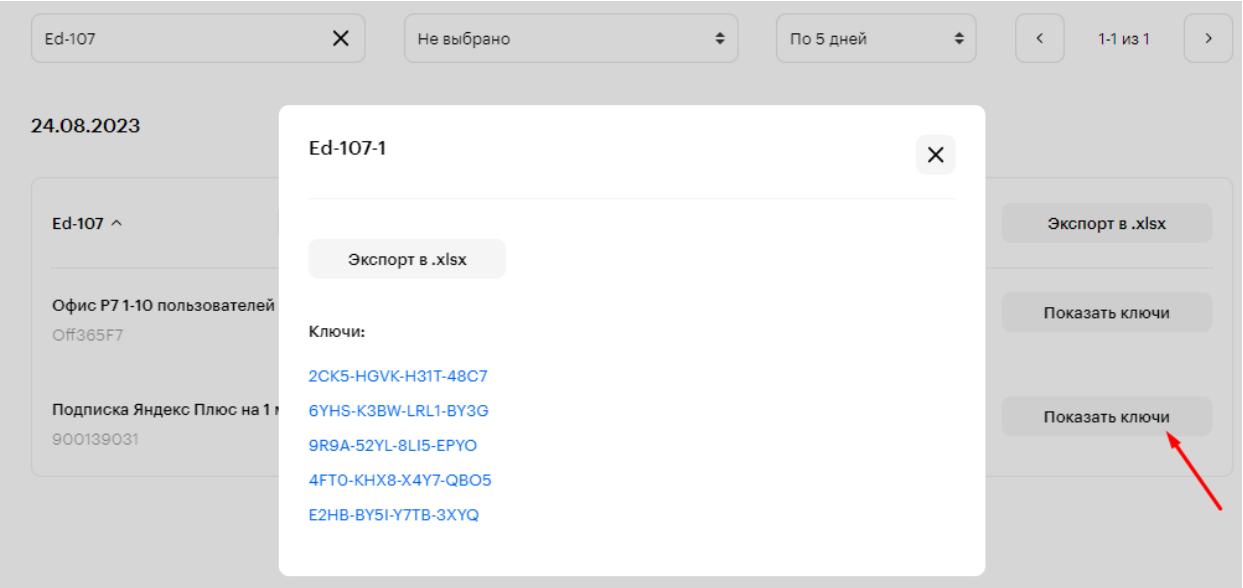

#### Содержание xlsx-файла:

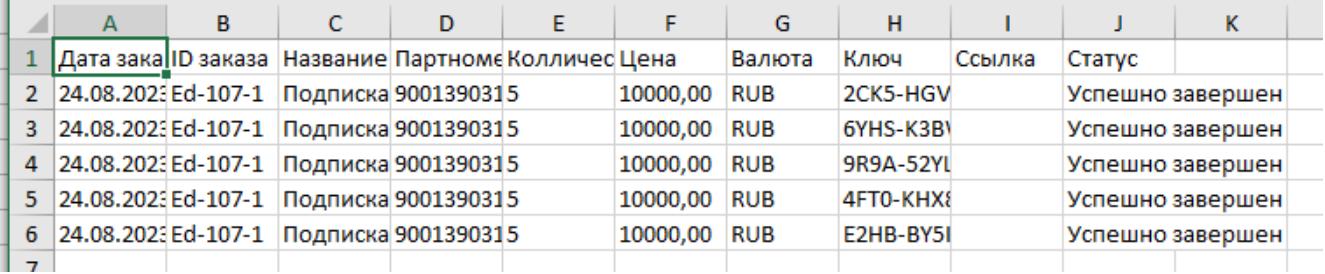

Выберите место для сохранения файла на вашем устройстве и нажмите кнопку Сохранить:

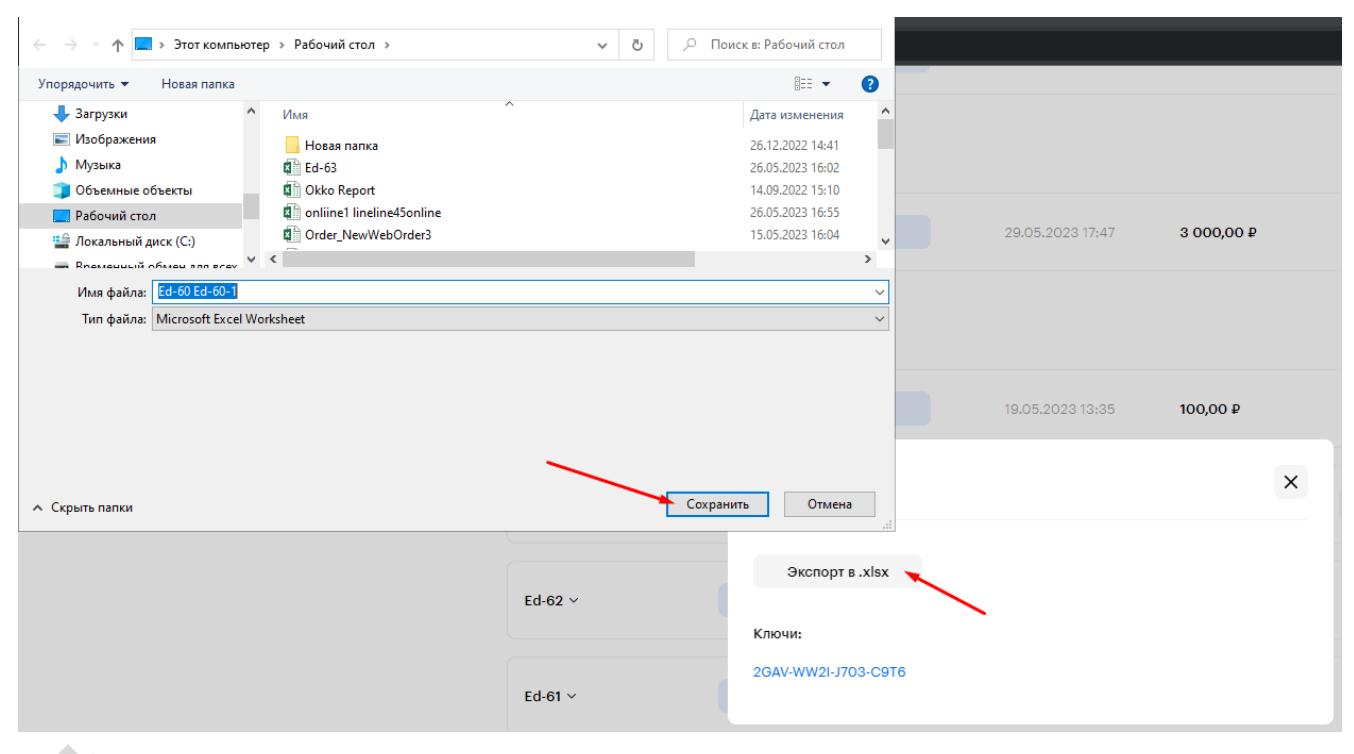

## <span id="page-13-0"></span>**Лимит финансовых средств**

Данный блок отображает информацию о лимите финансовых средств на счете, доступных для оформления заказов:

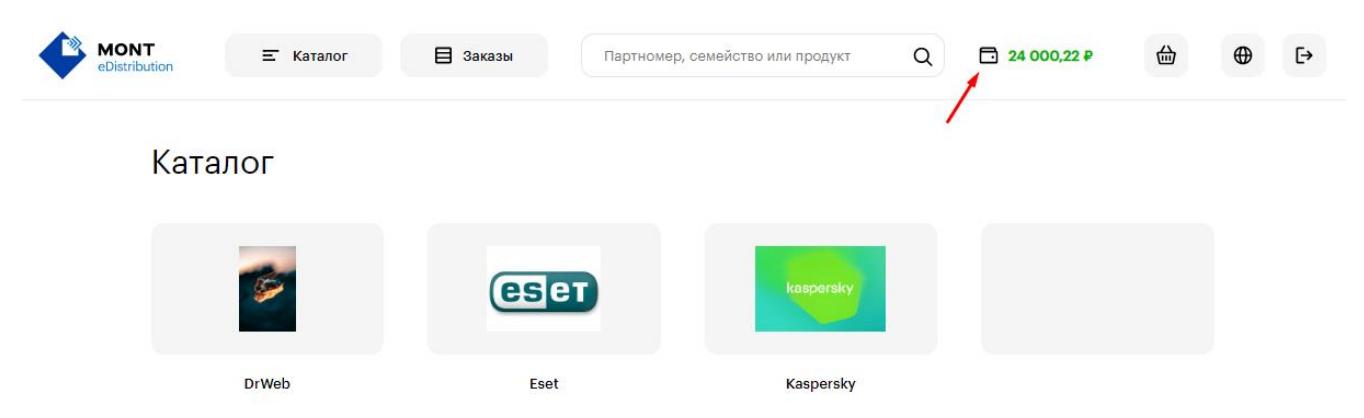

Лимит финансовых средств реселлера настраивает администратор через платформу Webstore.

## <span id="page-13-1"></span>**Группы пользователей**

- Администраторы лица, выполняющие контроль и управление пользователями, продуктами, заказами и настройками Онлайн-витрины Эдмонт.
- Реселлеры лица, приобретающие электронные ключи посредством использования Онлайн-витрины Эдмонт.

## <span id="page-13-2"></span>**Определения и термины**

*Роль пользователя* — это совокупность возможностей, которые получает пользователь Системы, входящий в определенное количество встроенных групп доступа, и оперирующий заданным функционалом.

*Вендор* — лицо, которое производит и поставляет программное обеспечение, товары под собственным брендом.

*Реселлер* —лицо, которое осуществляет продажу товаров или услуг других производителей и поставщиков.

*Категория* — это группа сущностей, объединенных общим свойством. Категории могут иметь древовидную структуру. Могут использоваться на стороне реселлера для группировки продуктов в логические блоки, например, для построения меню на сайте. Категории принадлежат одному или нескольким вендорам и содержат продукты и семейства.

*Заказ* — это объединенная группа из одного и/или более продуктов, созданная

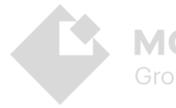

конечным клиентом для оплаты.

*Цена реселлера* - расчётная цена, по которой происходит продажа продукта реселлеру с учётом всех скидок.

*Цена РРЦ* - рекомендуемая розничная цена продажи продукта конечному клиенту.

## <span id="page-14-0"></span>**Ссылки**

Пакет хостинга ASP.NET Core 3.1 https://dotnet.microsoft.com/download/dotnet/thank-you/runtime-aspnetcore-3.1.13-windows-hosting-bundle-installer

PostgreSQL https://www.enterprisedb.com/downloads/postgres-postgresqldownloads

Microsoft Framework .NET 6.0 SDK

https://dotnet.microsoft.com/en-us/download/dotnet/thank-you/sdk-6.0.408 windows-x64-installer

Демо-версия Онлайн-витрины Эдмонт https://rusedmont.monttechnology.ru/

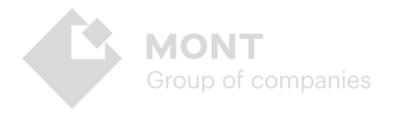